## 1 Date Published:14/12/2023 Version: 1 Approved by: Kylee Ross

Location and printing Medical Record Request (Master Report):

- 1. Open the patient chart via Patient List or MRN search
- 1. Master Reports can be obtained via the 'Medical Record Request'

Alternatively via '**Task' > 'Print'** at the top of the screen.

| 2. | This will open the Medical Record Request window for the patient. Click on the 'WHS Master Report' template |
|----|----------------------------------------------------------------------------------------------------|
|    | from the drop down box selection                                                                            |

Menu

Locate and use Medical Record Request (Master Report) to print patient transfer documents for Mental Health

Edit

Reports

Refresh Full Screen

Print

Exit

Task

View

Change Password

Patient

Þ

| Event Status<br>Verified only |                             | emplate<br>VHS Master Report                                                                                                    | Purpose<br>Further Medical Care ~          |
|-------------------------------|-----------------------------|----------------------------------------------------------------------------------------------------|--------------------------------------------|
| Date Range From: To:          |                             | VHS Discharge Summary<br>VHS Document Report<br>VHS ED Transfer Template<br>VHS Master Report<br>VHS Master Report<br>VHS Patient Occument<br>VHS Patient Portal Climical Documents | Proper authorization received? Destination |
| Related Providers Sections    |                             |                                                                                                    | Requester                                  |
| Cernertest, Nursing P2 10     | Clerk - Supervisor          | Destination                                                                                                    | Comment                                    |
|                               | ED Nurse<br>Nurse In Charge |                                                                                                    | ~                                          |
| Device selected               |                             | Associated Destination                                                                                                    | Device Copies                              |
|                               |                             | Preview                                                                                                    | Send                                       |

# Printing - Documentation for Mental Health Transfer

This Quick Reference Guide will explain how to:

(MH) transfer

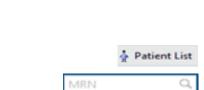

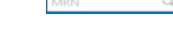

Notifications

Inte

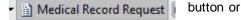

Links

oint 📲 ED Real Time Dashboard 🏽

Clinicians Channel C MIMS C PE

Medical Record Request

Chart

Print

Print Screen

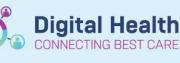

**Quick Reference Guide** 

**Digital Health** 

Western Health 📢

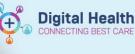

Copies

1 📫

**3.** Go to **Sections** window and either individually select which components to print, or click **Select All.** 

| Related Providers                                               | Sections |  |            |       |     |   |
|-----------------------------------------------------------------|----------|--|------------|-------|-----|---|
| Allergies<br>Procedures<br>Resolved Pro<br>Family Histor<br>MAR |          |  |            |       |     | ^ |
|                                                                 |          |  |            |       | >   | ~ |
|                                                                 |          |  | Select all | Clear | all |   |

Enter 3 characters to search all.

- 4. To select your printer, click on the drop-down arrow under Device.
- 5. Enter the first 3 characters of the Cerner Print name of the printer you wish to print from. (These details can be found labelled on the printer
- 6. Click Send to print

| Cerner Print Name                  | fh4wesmfd01-/Tray 1 to 3          |                     |
|------------------------------------|-----------------------------------|---------------------|
|                                    | . , ,                             | J                   |
| Follow me Print Name<br>IP Address | FH-FollowMePrint<br>10.98.142.130 |                     |
| IP Address                         | 10.30.142.130                     |                     |
|                                    |                                   |                     |
| 👩 Hand                             | ly Hint – P                       | review              |
|                                    |                                   |                     |
| Use th                             | e preview bu                      | tton if you wish to |
| 000 11                             |                                   |                     |
|                                    |                                   |                     |

 $\mathbf{v}$ 

Device

7. An additional window will appear. Wait for a few seconds and then click the 'Refresh' button in the top right hand corner

Clerk - Supervisor

O Associated Destination

Previe

| Medica | Medical Record Request - Codeupgrade, Edthree - 2001552 - ED Re-Triage |            |                                     |                      |           |                   |  |  |
|--------|------------------------------------------------------------------------|------------|-------------------------------------|----------------------|-----------|-------------------|--|--|
| Medi   | cal Record Request Submitted Req                                       | uests (3)  |                                     |                      |           |                   |  |  |
| Last   | Refresh: 07/12/2023 Australia/Sy                                       | dney       |                                     | Display:             | Last 24 h | ours 🗸 🖉          |  |  |
|        | Request Status                                                         | Fax Status | Requested Date/Time                 | Person Name          | FIN       | Report Request ID |  |  |
|        | Pending                                                                | N/A        | 07/12/2023 3:26 PM Australia/Sydney | Codeupgrade, Edthree | 30149138  | 23195101          |  |  |

8. Status will change and a green tick will appear

Medical Record Request - Codeupgrade, Edthree - 2001552 - ED Re-Triage

Х

### Medical Record Request Submitted Requests (3) Last Refresh: 07/12/2023 Australia/Sydney Display: Last 24 hours Request Status Fax Status Requested Date/Time Person Name FIN Report Request ID $\bigcirc$ Report Distribute 07/12/2023 3:26 PM Australia/Sydney Codeupgrade, Edthree 30149138 23195101

## 🏠 Handy Hint – Preview

Double click on the highlighted row to open the document in the PDF format (if you wish to view the document).